## **2023** IMPLEX

# **Split PMQ** *Procédure client*

**Désactivation du redimensionnement Maintien du redimensionnement sous Windows 10 Compatibilité avec serveur RDS**

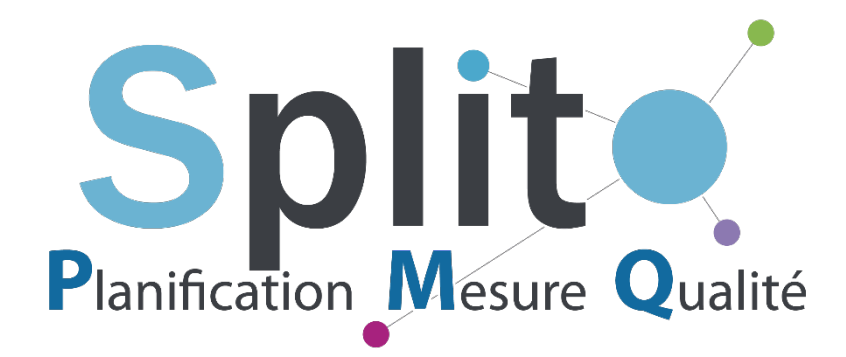

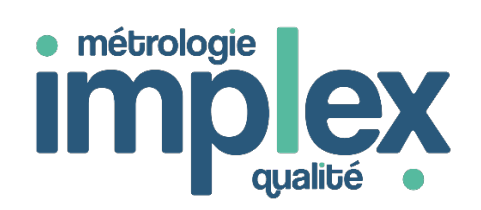

Le présent document est fourni à titre d'information et est susceptible d'être modifié sans préavis. Son contenu ne représente nullement un engagement de la part d'IMPLEX.

Les logiciels Split PMQ™, les modules optionnels de Split PMQ™, les applications GUM™, OPPERET™, A.I.A™, Metroview2 Température™, Metroview2 Enceintes™ sont des marques déposées d'IMPLEX.

Tous les noms de produits ou autres marques cités dans cet ouvrage sont des marques déposées.

*En installant, en copiant et/ou en utilisant un logiciel IMPLEX de quelque manière que ce soit, vous reconnaissez être lié par les termes de votre Contrat de Licence IMPLEX.* 

**La cession des droits d'utilisation finale de la licence du logiciel est concédée par base de données.** 

**N'hésitez pas à vous adresser à commercial@implex.fr pour toute question ayant trait à ce point.** 

Toute mise en exploitation des logiciels IMPLEX SASU implique un accord du client et implicite sur les termes des droits de cession IMPLEX qui régissent les règles de déploiement des applications IMPLEX. Notamment la notion de vente de licence par base indépendante de données Split PMQ, pour un site industriel et un réseau excluant le mode de déploiement TSE ou CITRIX. Ces types de déploiement nécessitent une licence TSE pour Split PMQ. *En cas d'utilisation des technologies serveur TSE ou serveur CITRIX, vous devez demander un devis d'extension de licence.*

De même, les licences **qui ne se déploient que pour un poste de travail ne doivent pas dépasser le nombre** acheté de licences par poste installé.

*IMPLEX se réserve le droit d'auditer le respect de ses contrats de licence d'utilisation, notamment par la mise en œuvre d'un tiers légal.*

## **Sommaire**

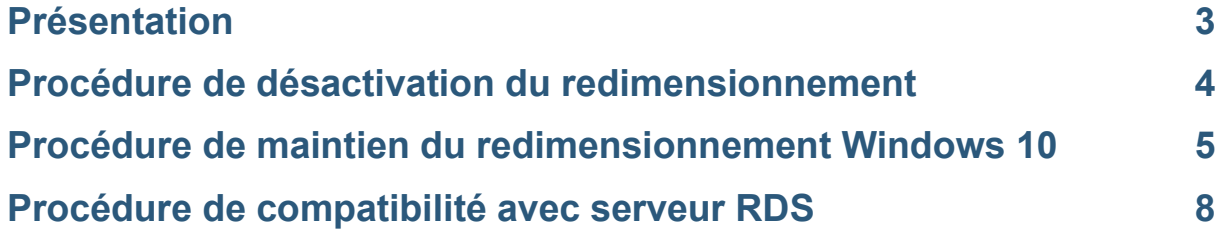

Split PMQ – Procédure client 1.19.2303 20/03/2023

### <span id="page-3-0"></span>**Présentation**

Cette procédure permet d'annuler le redimensionnement automatique des contrôles de **Split PMQ** subi par certains utilisateurs ou de paramétrer l'exécutable PMQ pour qu'il gère le redimensionnement Windows.

Elle ne fonctionne que sur **Windows 8**, **Windows 10** ou **Windows 11**.

### <span id="page-4-0"></span>**Procédure de désactivation du redimensionnement**

1. Sur le bureau de **Windows 8** ou **Windows 10/11**, faire un clic droit  $\rightarrow$  Sélectionner **Paramètres d'affichage**.

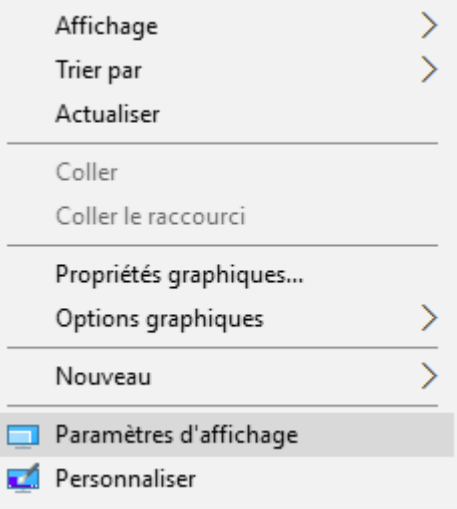

2. Dans les paramètres d'affichage, trouver **Mise à l'échelle et disposition** et sélectionner **100%**.

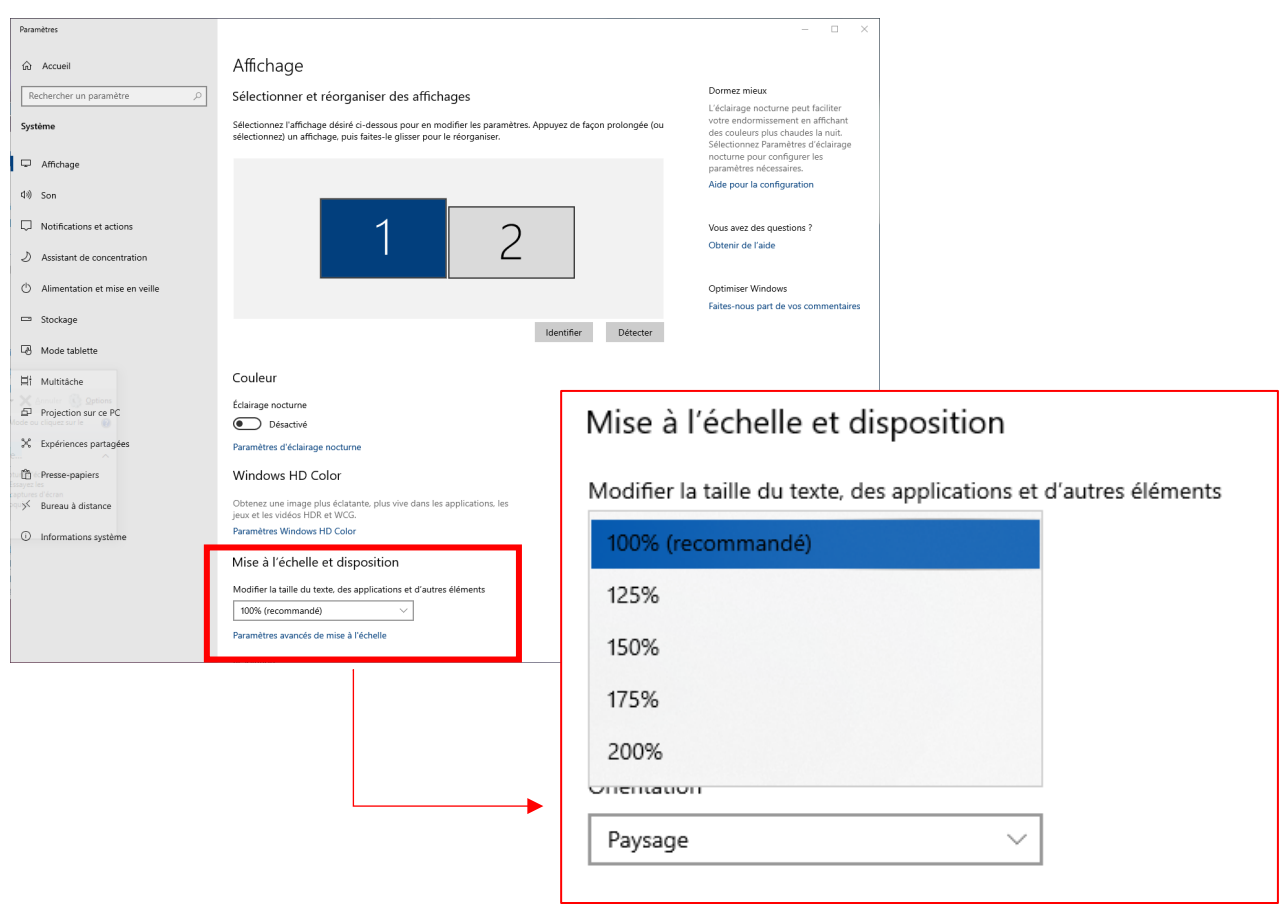

### <span id="page-5-0"></span>**Procédure de maintien du redimensionnement Windows 10/11**

#### **Fonctionne uniquement sous Windows 10/11**

1. A partir du dossier d'installation de Split PMQ, faire un clic droit sur le fichier « Split.exe » Sélectionner **Propriétés**. La fenêtre des propriétés de Split.exe s'ouvre :

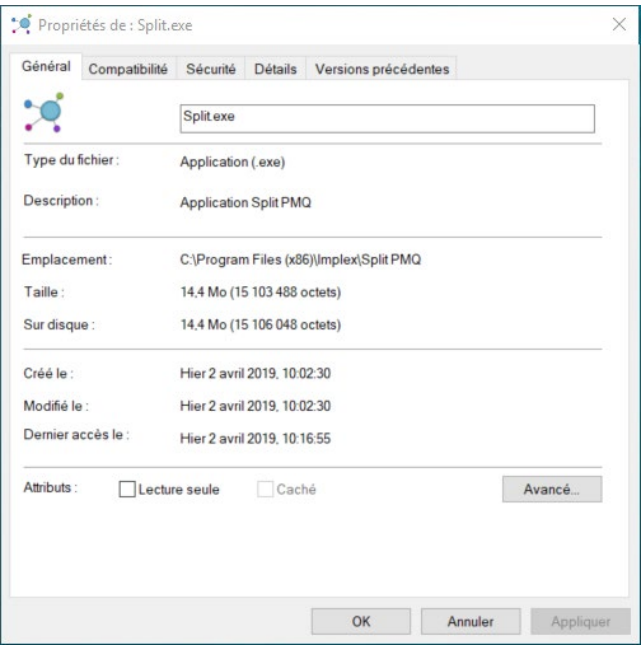

2. Cliquer sur l'onglet **« Compatibilité »** puis sur **« Modifier les paramètres PPP élevés »** :

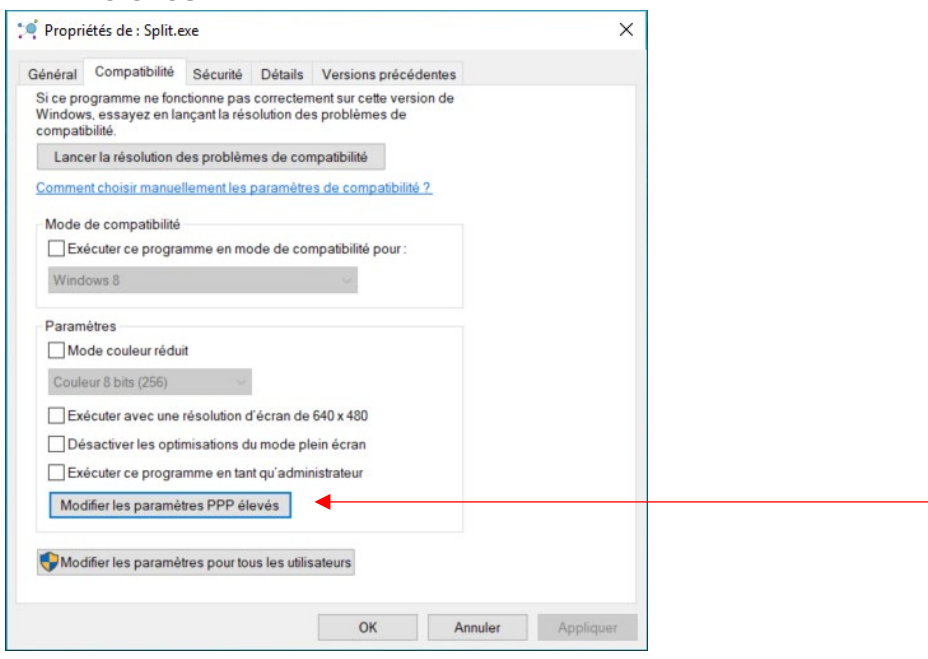

3. Dans la fenêtre qui s'ouvre, vérifiez la zone inférieure :

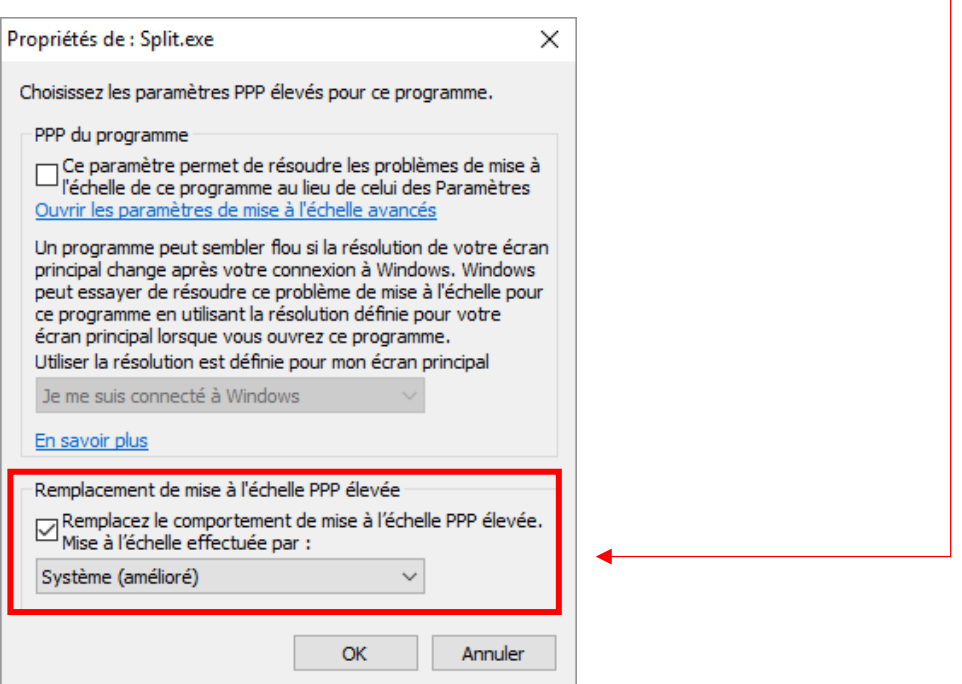

- Si cette zone est active, cocher la case « **Remplacer le comportement de mise à l'échelle PPP élevé** » :
- Si cette zone est grisée, cliquez sur « **Annuler** » pour revenir à la fenêtre de propriétés de Split.exe et sélectionner « **Modifier les paramètres pour tous les utilisateurs** »

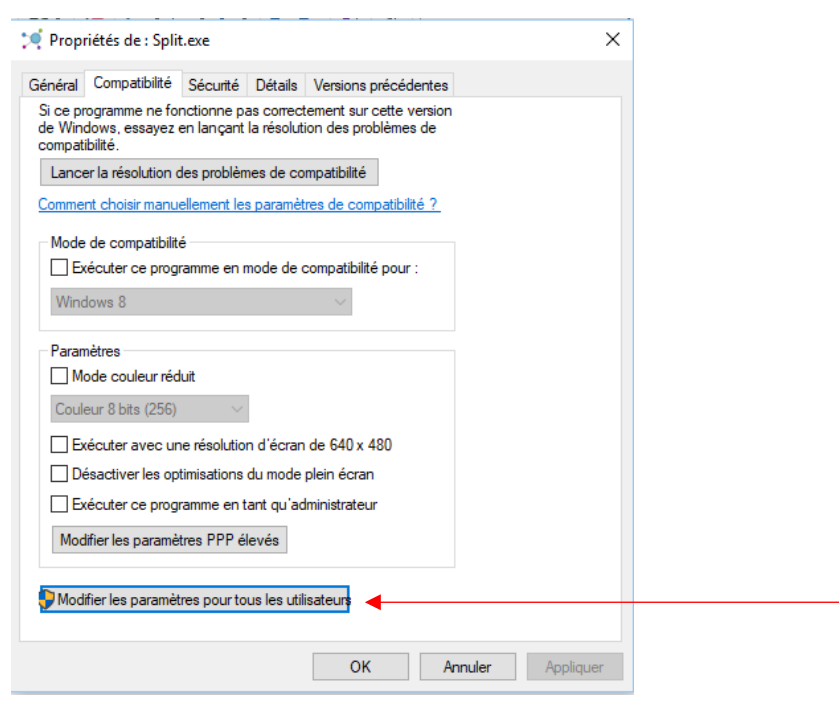

Split PMQ – Procédure client 1.19.2303 20/03/2023

Dans le menu déroulant sélectionner « **Système (amélioré**) » puis valider les modifications :

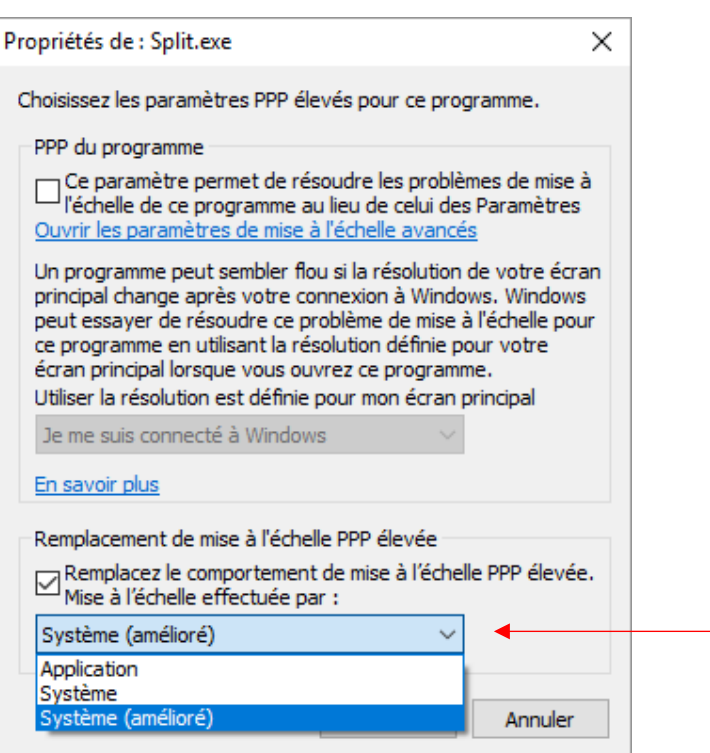

Cette option vous permettra d'exécuter PMQ avec le redimensionnement.

Ce document est la propriété d'**IMPLEX** et ne peut être reproduit, diffusé ou communiqué sans autorisation écrite. Il est susceptible d'être modifié à tout moment.

### <span id="page-8-0"></span>**Procédure de compatibilité avec serveur RDS**

Pour résoudre le problème de mise à l'échelle sur un serveur RDS :

1. Ouvrir l'éditeur de registre (regedit) en tant qu'administrateur.

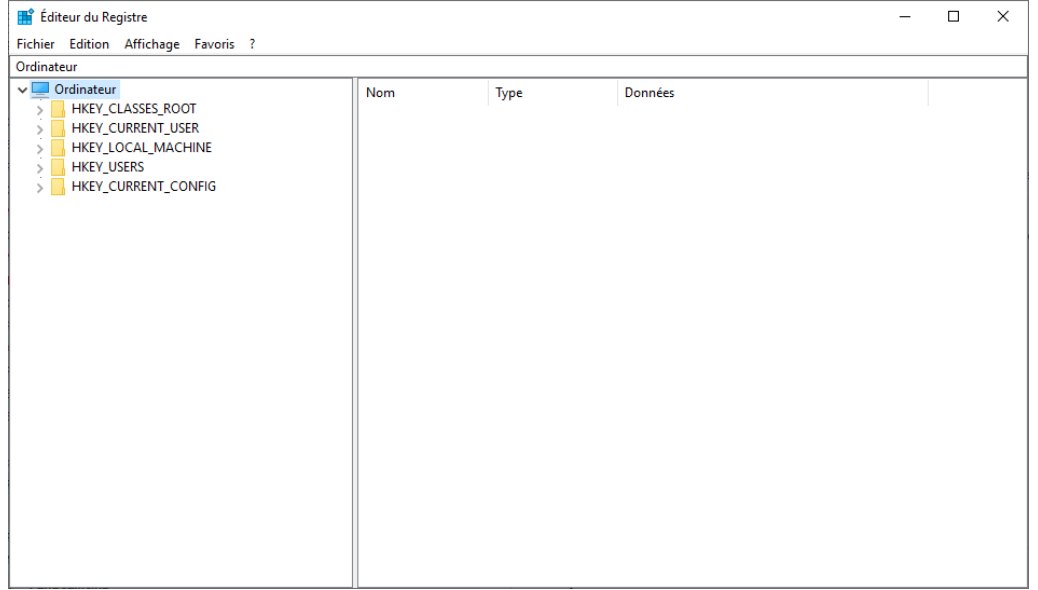

- 2. Suivre le chemin : HKEY\_LOCAL\_MACHINE\SYSTEM\CurrentControlSet\Control\Terminal Server\WinStations
- 3. Dans le dossier WinStations, créer une valeur DWORD (32 bits). La nommer **"IgnoreClientDesktopScaleFactor"** et lui donner une valeur de 1.

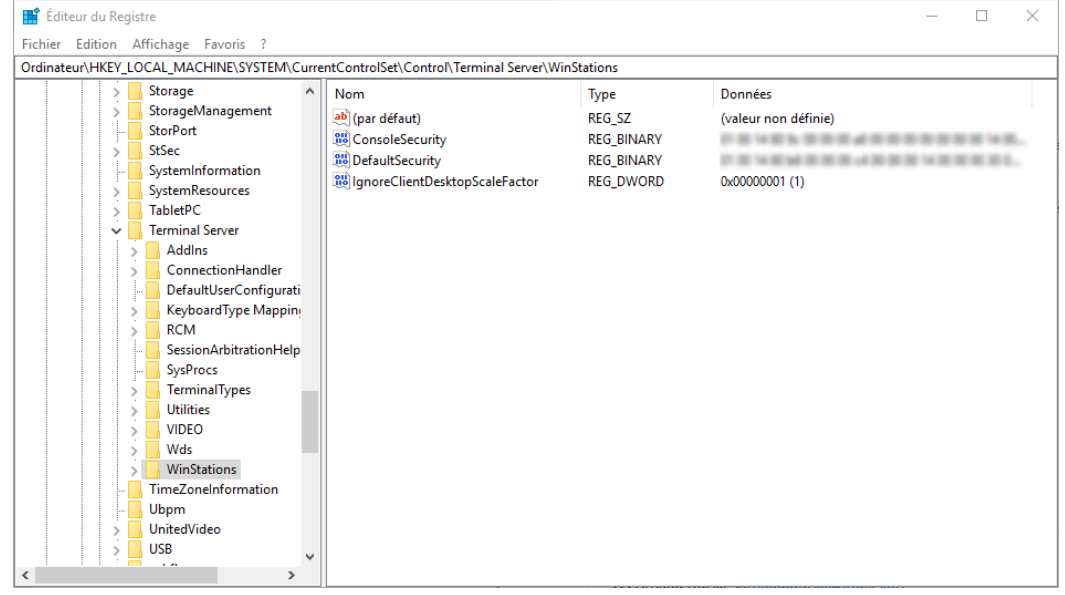

4. Redémarrez le serveur.

Une gamme de services est à votre disposition si vous rencontrez une difficulté lors de l'utilisation de nos produits.

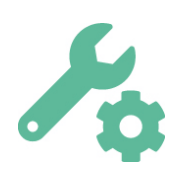

### **Étape 1 : Service Maintenance**

IMPLEX vous propose de souscrire à un contrat de maintenance. Site internet : [www.implex.fr](http://www.implex.fr/) Informations par mail : [commercial@implex.fr](mailto:commercial@implex.fr)

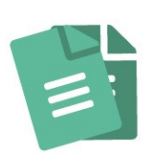

### **Étape 2 : Avant de contacter la hotline**

**Installation :** S'assurer grâce à la documentation que les prérequis ont été respectés et que l'installation s'est effectuée correctement.

**Utilisation :** S'assurer d'avoir parcouru les différentes documentations disponibles sur votre Espace Client du site web [www.implex.fr.](http://www.implex.fr/)

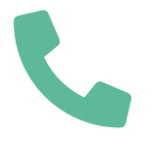

#### **Étape 3 : Support en ligne**

Maintenance téléphonique les jours ouvrés de 8h30 à 12h30 et de 13h30 à 16h00.

04 72 18 09 98 / mail : [support@implex.fr](mailto:support@implex.fr)

#### **Étape 4 : Programme de formation IMPLEX**

Avec IMPLEX, centre agréé de formation auprès de la Préfecture du Rhône, profitez de nos formations Inter ou Intra :

- Formations à l'utilisation de nos logiciels
- Formation ISO/CEI 17025 : 2017
- Formation aux notions essentielles des incertitudes de mesure
- Formation à l'Optimisation des périodicités d'étalonnage selon FD X 07-014
- Formation à la méthode Opperet
- Formation à la maîtrise des cartes de contrôle

#### **Étape 5 : Prestations IMPLEX**

En collaboration avec notre partenaire Consultant :

- Comparaison inter-laboratoires
- Audit & Diagnostics
- Conseil & Accompagnement

Plus d'informations [sur notre site web.](https://www.implex.fr/formations.php)

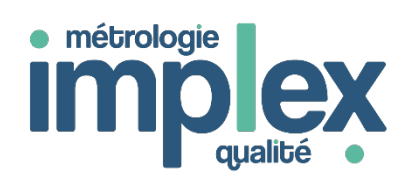

Espace Ouest - 39, chemin Moulin Carron 69570 DARDILLY – France **Tel :** +33 (0)4 72 18 09 90 **E-mail :** [commercial@implex.fr](mailto:commercial@implex.fr)  [www.implex.fr](http://www.implex.fr/)

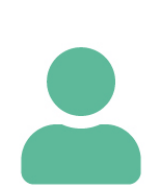